# 點名系統

L

─教師版─

 教務處課務組 使用手冊

## 大葉大學 電子計算機中心

2009 年 5 月

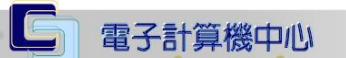

# 目錄

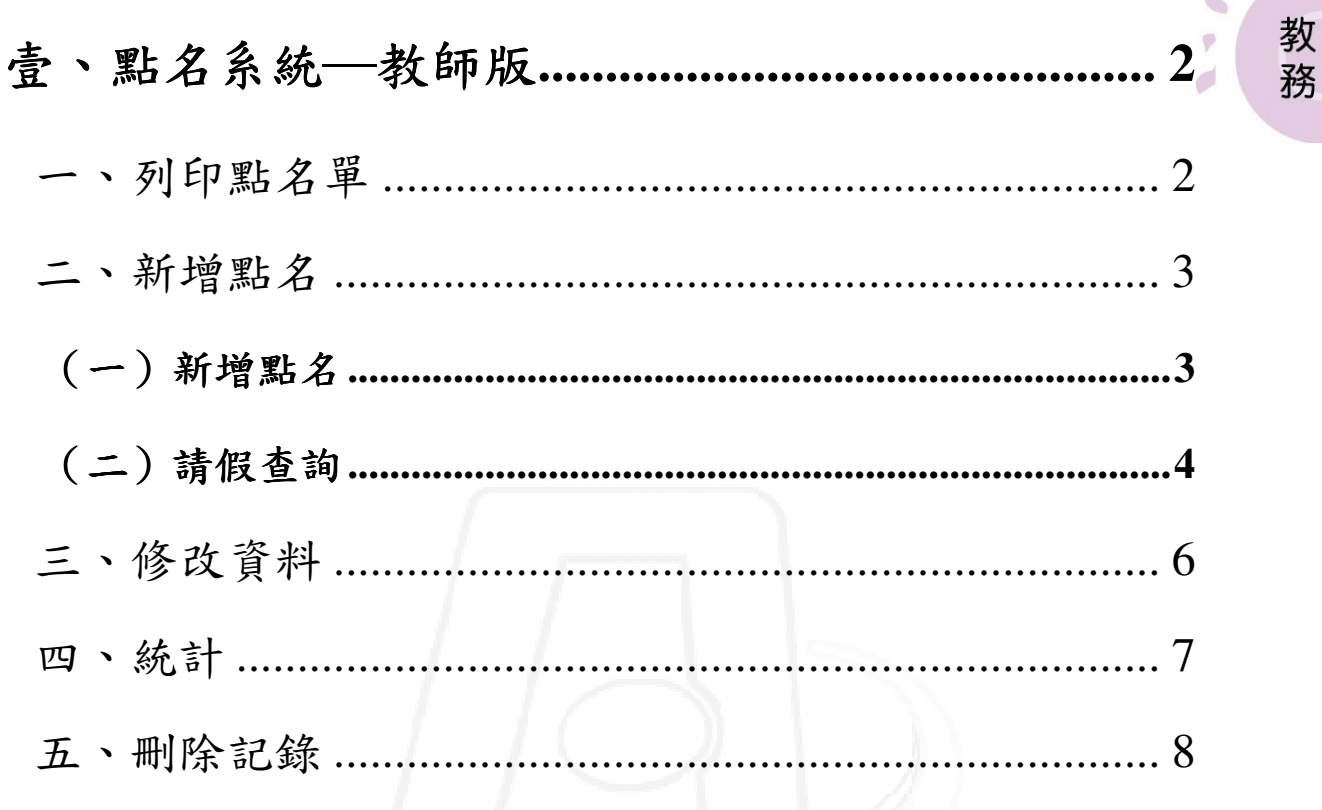

第1頁

**A N A N 校務行政組** 

### IC 電子計算機中心 點名系統-教師版 『登入 iCare 系統 iCare 系統』 網址:http://icare.dyu.edu.tw/ 操作說明:點選「身分」,輸入帳號及密碼,點選「認證」即可,如【圖一】。 教 務 大葉iCare系統

身分: 校內教職員生 v

密碼查詢

PS.密碼有分大小寫

認證

帳號: 密碼:

【圖一】

 $\vert$ 

to the 校務行政組

登入點名系統:

操作說明:先點選「教師專區」之「動態選單」,如【圖二】,再選取「教學評量」後 點選「點名系統」即可,如【圖三】。

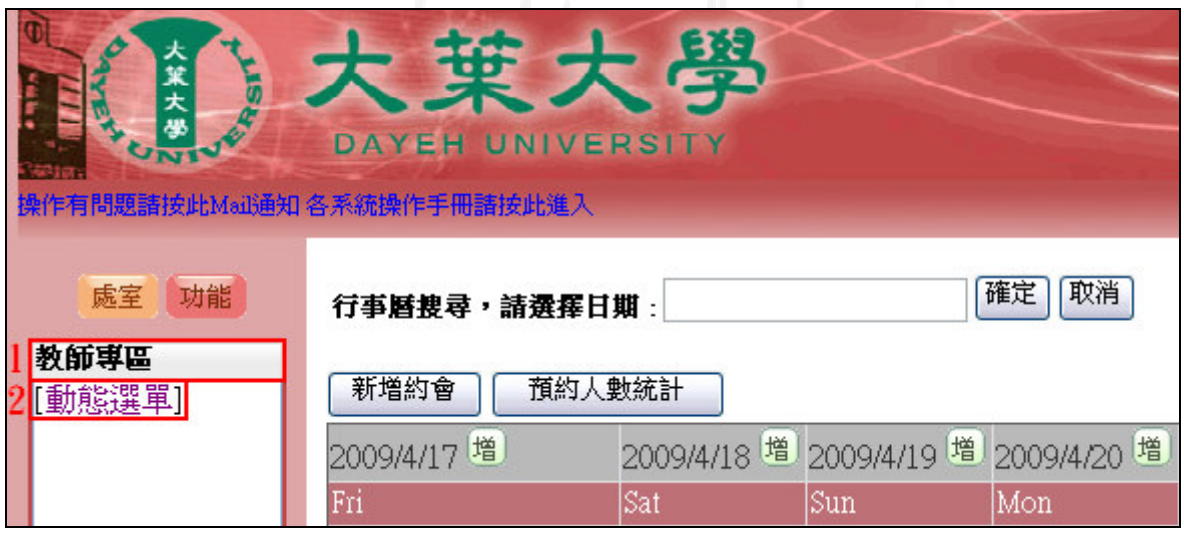

【圖二】

第1頁

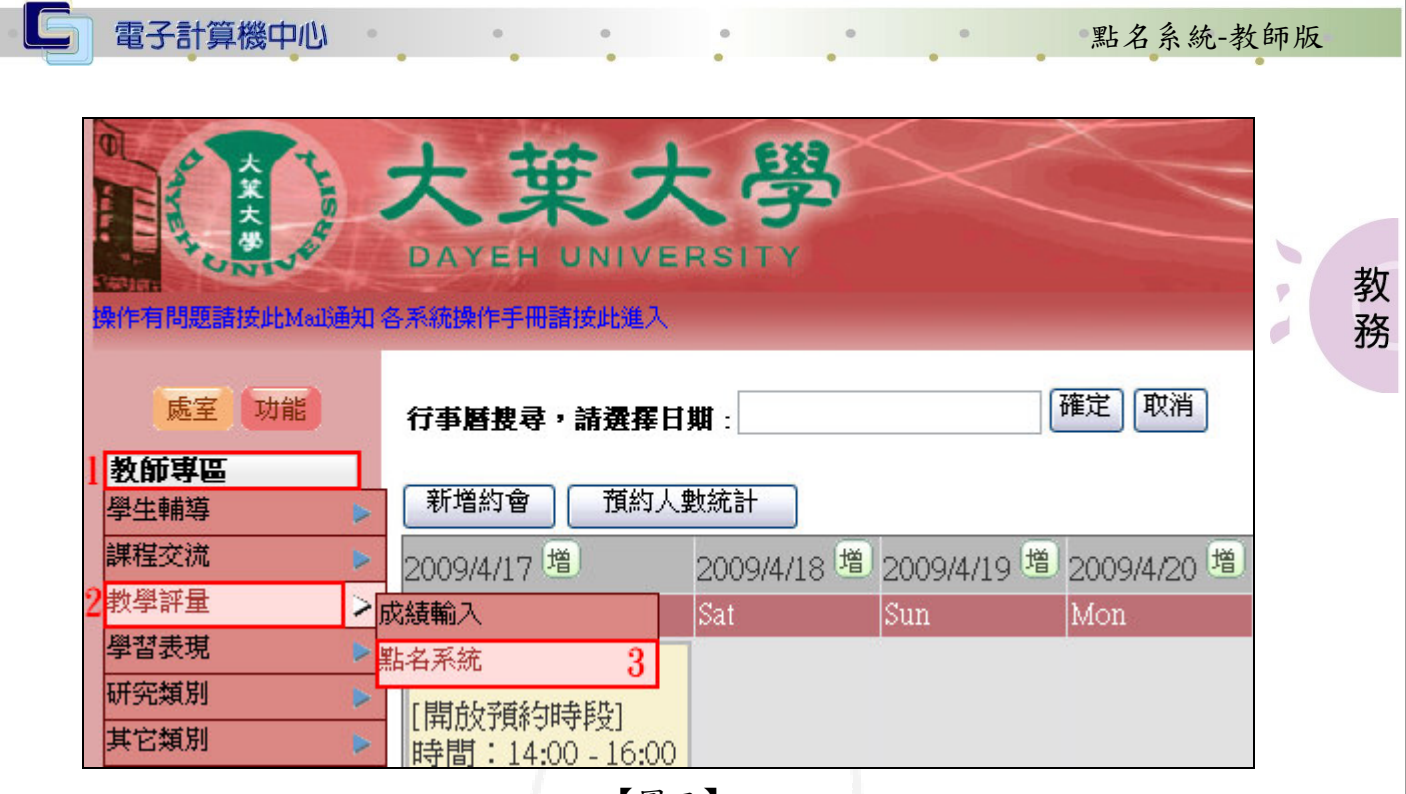

【圖三】

壹、點名系統─教師版

一、列印點名單

功能說明:提供老師列印點名單。 操作說明:選取欲查詢的授課課程,如【圖1】,進入列印畫面,點選「列印點名單」, 如【圖 2】,進入點名單,最後再點選「列印」即可,如【圖 3】。

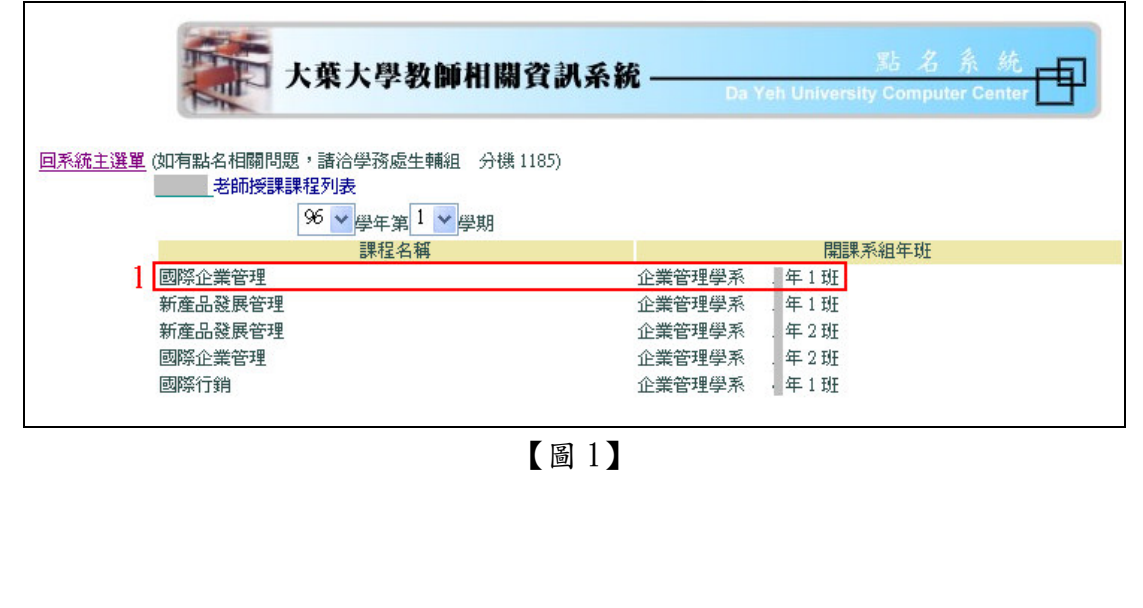

第 2 頁

心校務行政組

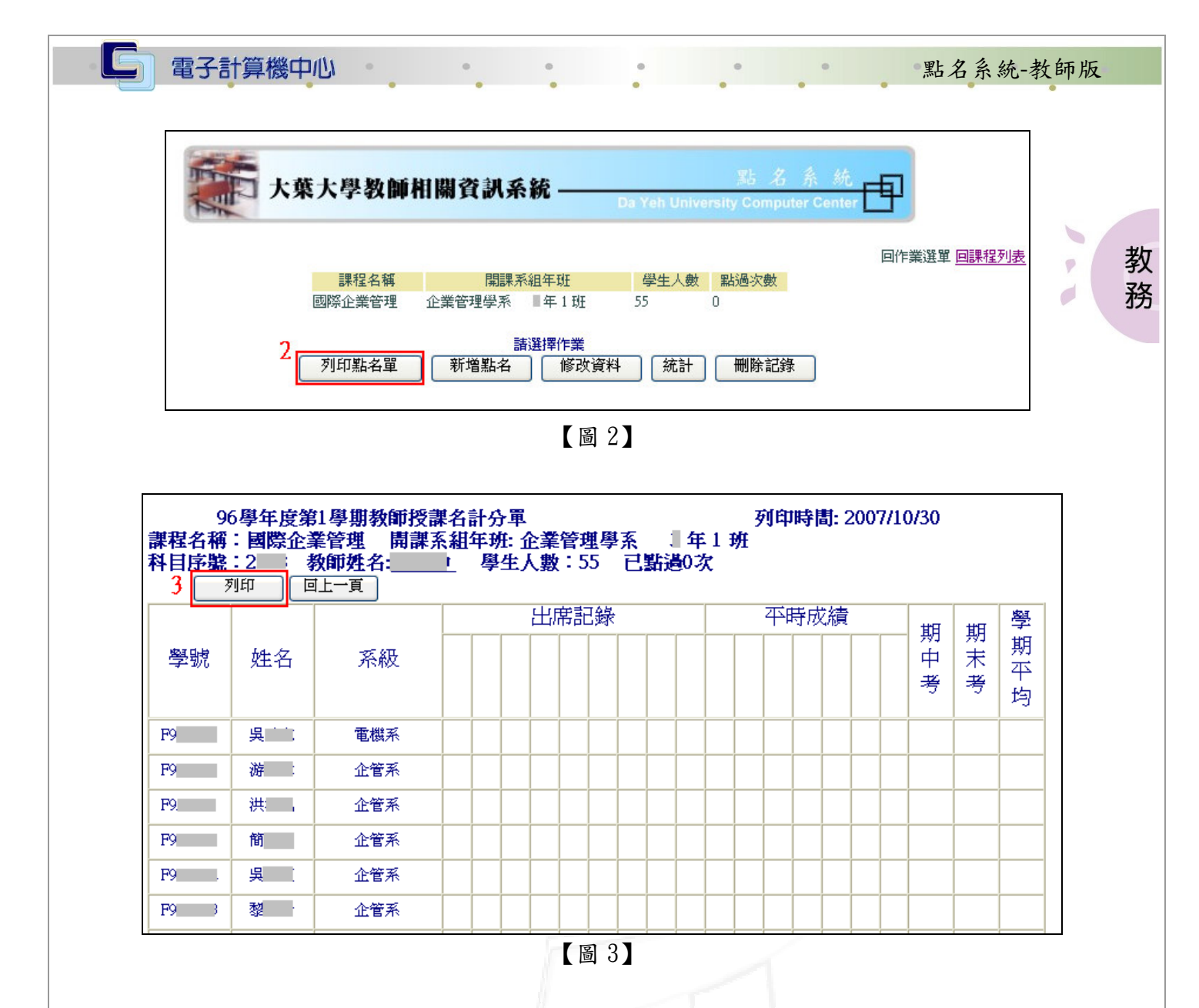

### 二、新增點名

(一)新增點名

**1. クリス・クリス・クリス・ク** 第3頁

功能說明:提供老師線上新增點名資料。 操作說明:選取欲新增點名的授課課程,如【圖4】,進入另一視窗,點選「新增點名」, 如【圖 5】,進入點名視窗,選取「日期」,點選每名學生的出缺席狀況, 最後點選「儲存」即可,如【圖 6】。

**N. A. N. A. N. 校務行政組** 

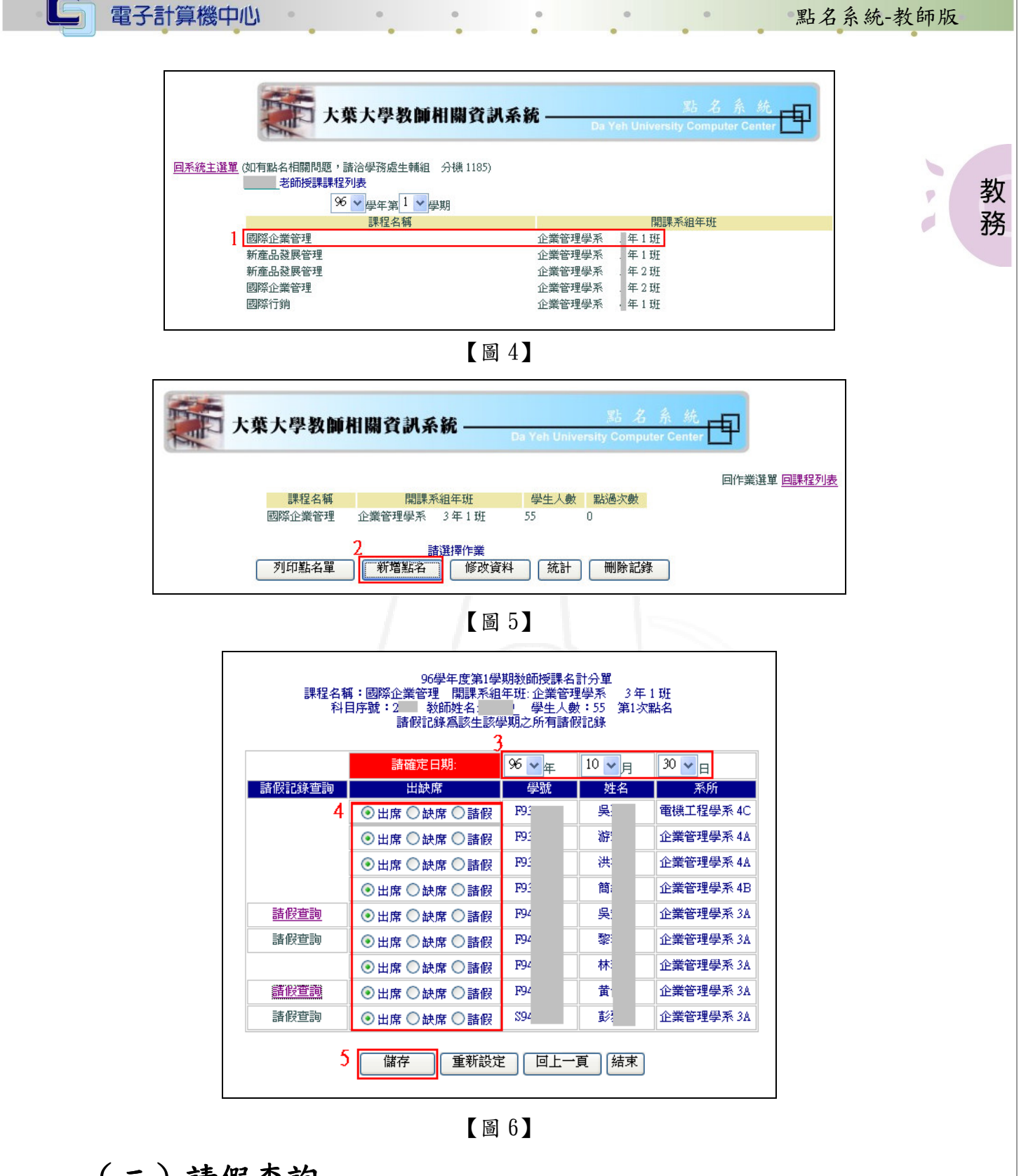

(二)請假查詢

功能說明:提供老師查詢該課學生請假資料。

操作說明:選取欲查詢的授課課程,如【圖 7】,進入另一視窗,點選「新增點名」, 如【圖 8】,進入點名視窗,點選「請假查詢」,如【圖 9】,即可呈現某位 學生的請假紀錄,如【圖10】。

第 4 頁

A VA 校務行政組

※學生姓名前面無呈現請假查詢的學生即代表無請假資料。

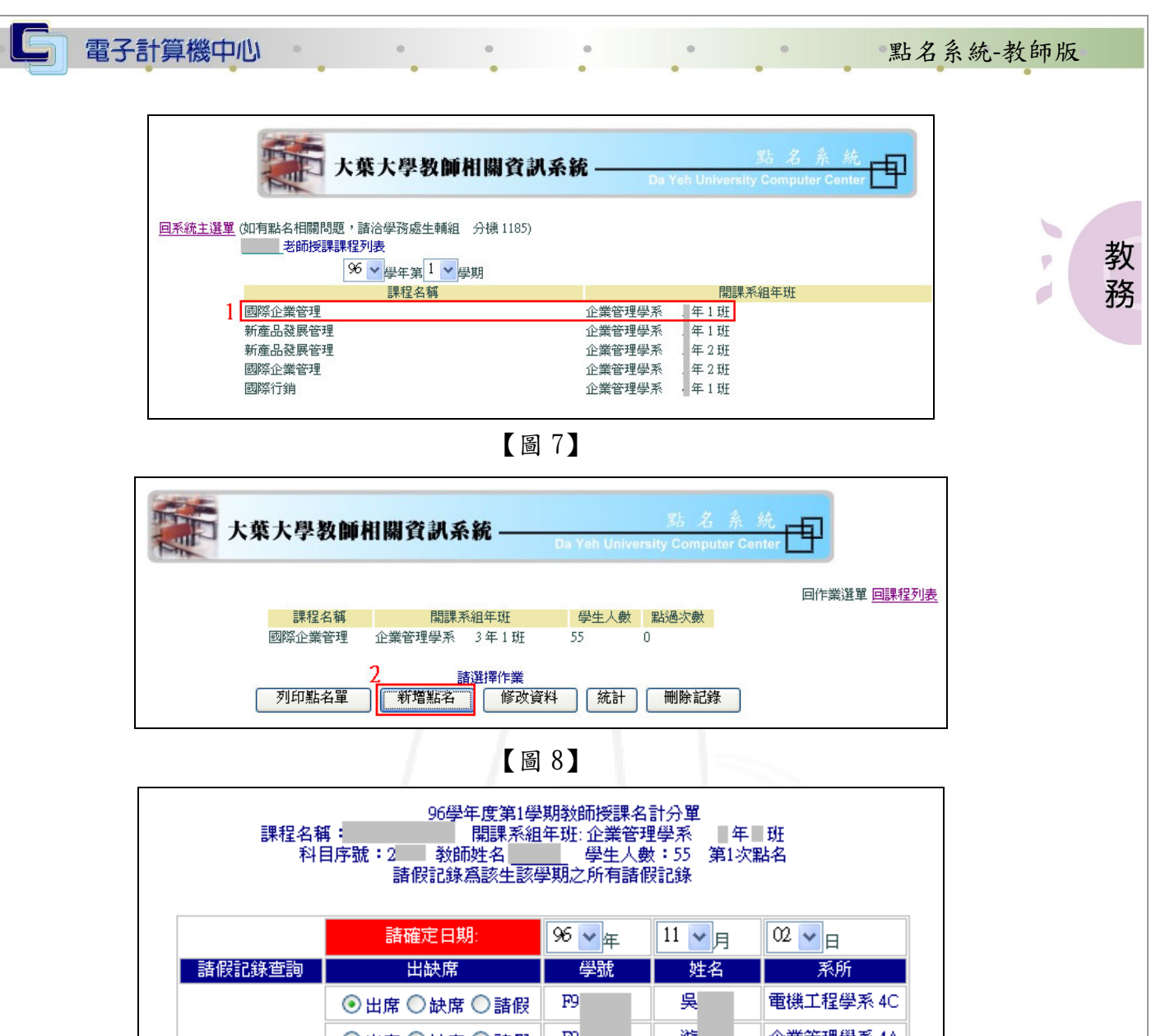

|      | ◉出席 ◯缺席 ◯請假 | FУ | 吳 | 電機工程學系 4C |  |
|------|-------------|----|---|-----------|--|
|      | ◉出席 ◯缺席 ◯請假 | F9 | 游 | 企業管理學系 4A |  |
|      | ◉出席 ◯缺席 ◯諸假 | F9 | 洪 | 企業管理學系 4A |  |
|      | ◉出席 ◯缺席 ◯諸假 | F9 | 簡 | 企業管理學系 4B |  |
| 諸假查詢 | ◉出席 ◯缺席 ◯請假 | F9 | 吳 | 企業管理學系 3A |  |
| 諸假查詢 | ◉出席 ◯缺席 ◯請假 | F9 | 黎 | 企業管理學系 3A |  |

【圖 9】

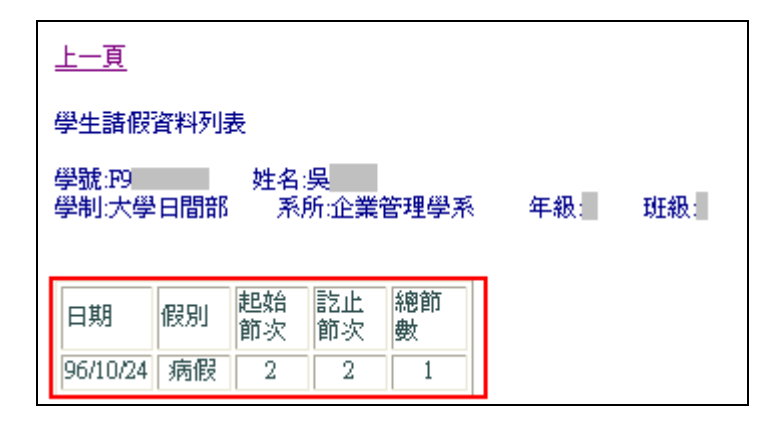

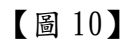

第 5 頁

 $\cdot$   $\cdot$   $\cdot$   $\cdot$   $\cdot$   $\cdot$   $\cdot$   $\cdot$ 

**N: A N: A N: 校務行政組** 

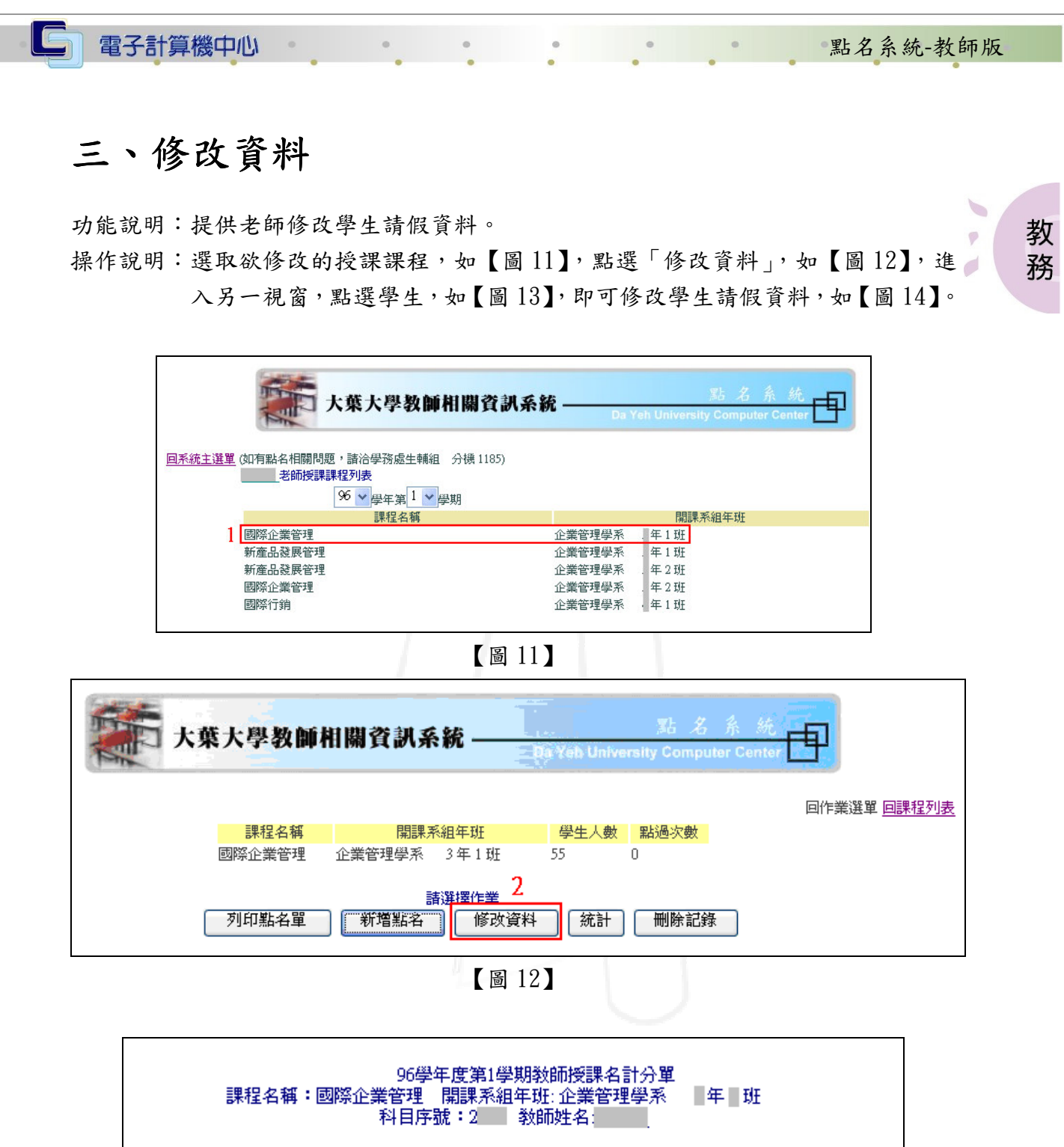

<諸點選學生> 學號 系所 姓名 裏 電機工程學系  $F9$  $\overline{P9}$ 游 企業管理學系 漅 企業管理學系  $F<sub>9</sub>$  $F9$ 簡 企業管理學系 賈 企業管理學系  $\overline{P}$ 鏊  $F9$ 企業管理學系

【圖 13】

第 6 頁

 $\mathbf{A} \cdot \mathbf{A} \cdot \mathbf{A} \cdot \mathbf{A}$ 

**、 / 、 / 、 / 、 校務行政組** 

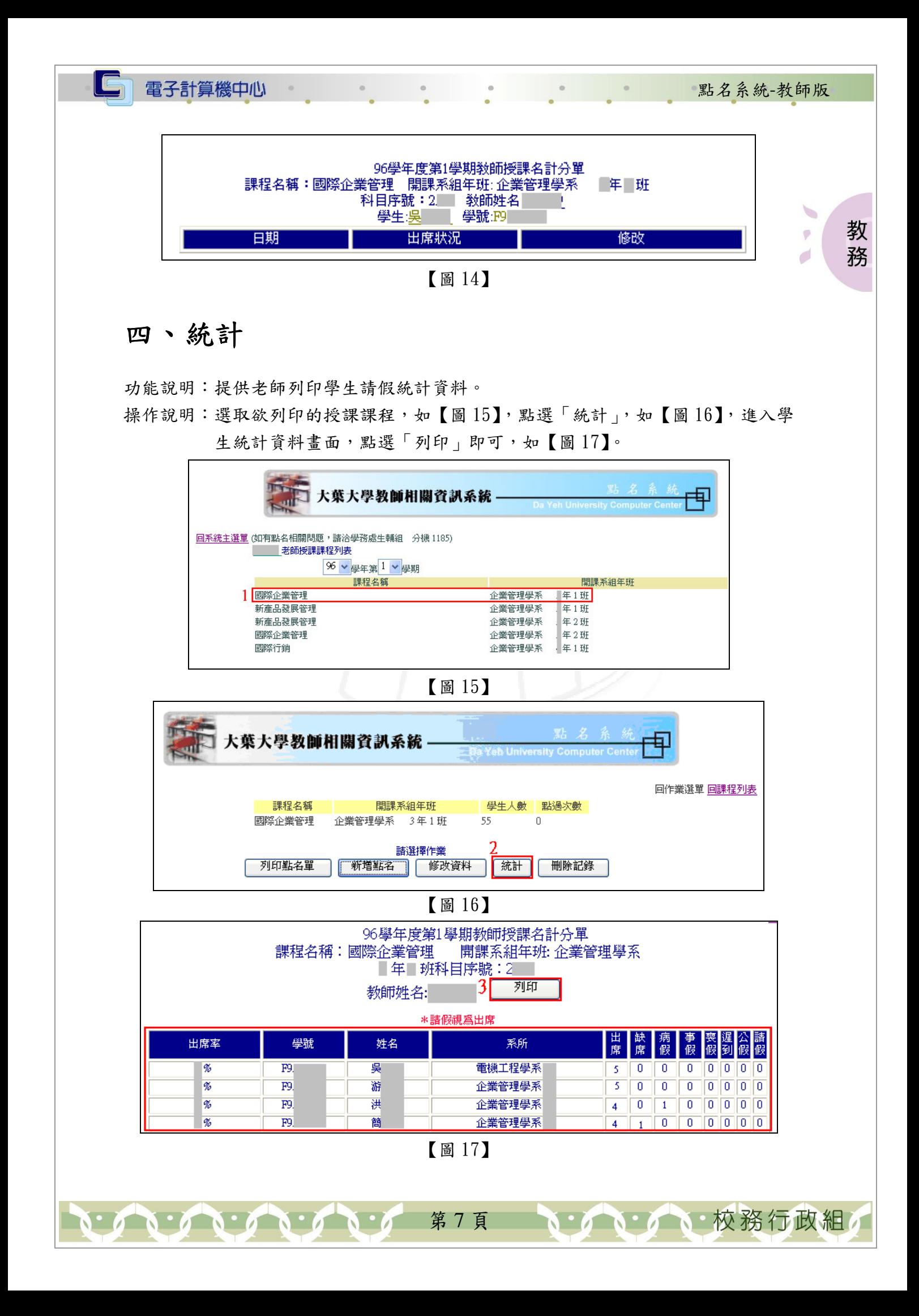

#### 電子計算機中心 點名系統-教師版 五、刪除記錄  $\begin{picture}(20,5) \put(0,0) {\line(1,0){15}} \put(10,0) {\line(1,0){15}} \put(10,0) {\line(1,0){15}} \put(10,0) {\line(1,0){15}} \put(10,0) {\line(1,0){15}} \put(10,0) {\line(1,0){15}} \put(10,0) {\line(1,0){15}} \put(10,0) {\line(1,0){15}} \put(10,0) {\line(1,0){15}} \put(10,0) {\line(1,0){15}} \put(10,0) {\line(1,0){15}} \put(10,0) {\line(1,$ 功能說明:提供老師刪除某日期的點名資料。 教 操作說明:選取欲修改的授課課程,如【圖18】,點選「刪除記錄」,如【圖19】,進 務 入刪除畫面,確定刪除日期,點選「確定刪除」即可,如【圖 20】。 大葉大學教師相關資訊系統-电 回系統主選單 (如有點名相關問題,請洽學務處生輔組 分機 1185) - 老師授課課程列表 |96 v 學年第1 v 學期 課程名稱 開課系組年班 | 國際企業管理 企業管理學系  $#1$ 班 新產品發展管理 企業管理學系 年1班 新產品發展管理 企業管理學系 年2班 國際企業管理 企業管理學系 年2班 國際行銷 企業管理學系 年1班 【圖 18】 大葉大學教師相關資訊系統 -中 Da Yeh University Computer Cente 回作業選單 回課程列表 開課系組年班 學生人數 點過次數 課程名稱 | 國際企業管理 企業管理學系 3年1班 55  $\overline{0}$ 請選擇作業 列印點名單 新增點名 修改資料 | 統計 | 刪除記錄 【圖 19】 請確定要刪除那一天的記錄,然後按下<確定刪除> 資料一經刪除將無法復原 日期 刪除 【圖 20】

第 8 頁

 $\mathbf{A} \cdot \mathbf{A} \cdot \mathbf{A}$ 

· / N· / N· 校務行政組